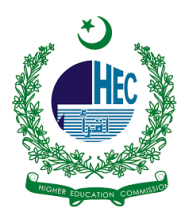

## **"eduroam" Configuration Manual For Android Device**

The following instructions are for configuring the "eduroam" service for generic Android 5.1.1 (Lollipop), as provided on Google Nexus phones and tablets. Other devices and Android versions may have slightly different screen layouts or settings and steps. Older versions of Android like Gingerbread (Android 2.3.x**)** may have difficulties connecting to "eduroam".

Before you begin, please ensure:

- You are in a location within the University or affiliated institutions where the **"eduroam"** SSID is available. If in doubt, please speak to your local IT support.
- You know your **Network Access Username**  typically your id (username) followed by domain "@pern.edu.pk"or "@hec.gov.pk". For example, "xyz789@hec.gov.pk".
- You know your password.

Please follow these steps:

**1. From the Home Screen go to the Apps menu**

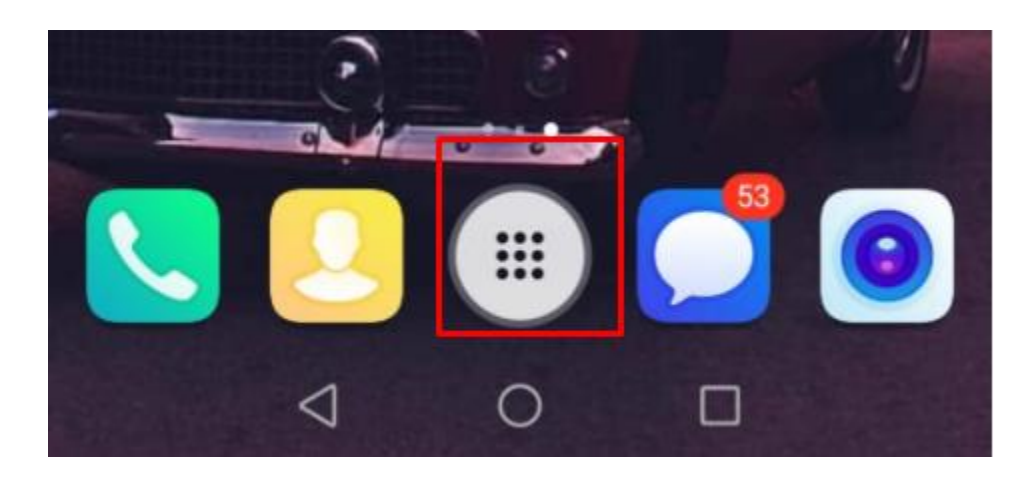

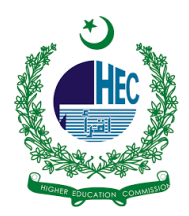

**2. Find and tap on the "Settings application" to start it (you may have to swipe several pages to the right to find it)**

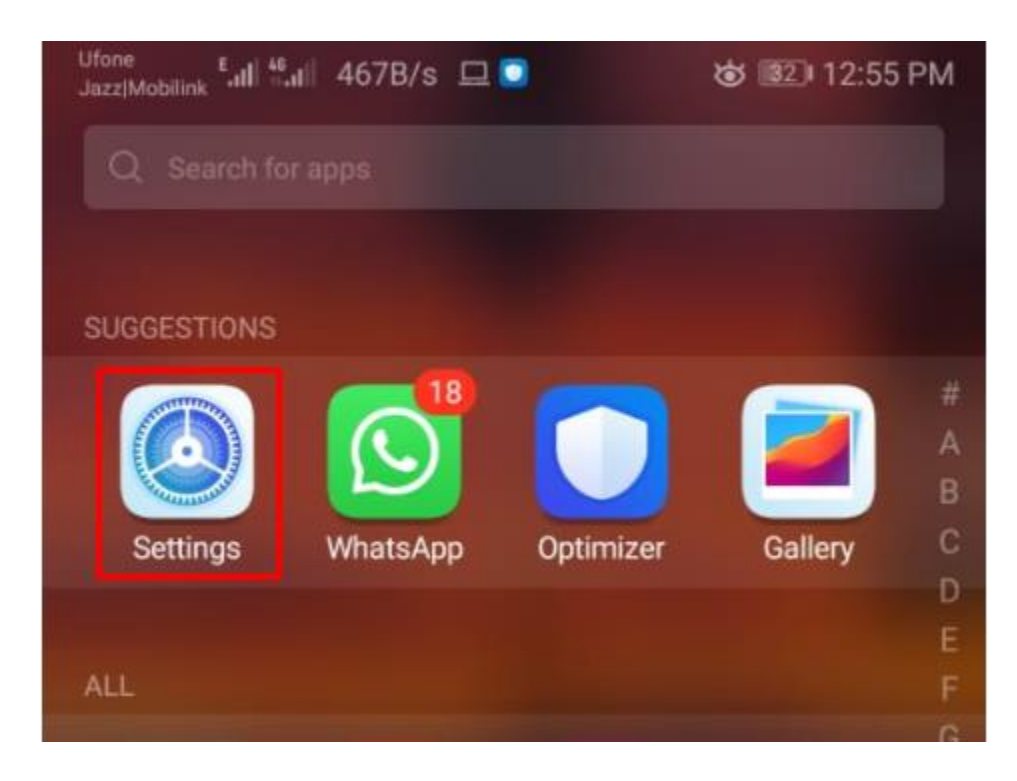

**3. In the 'Wireless & networks' section at the top, tap 'Wi-Fi':**

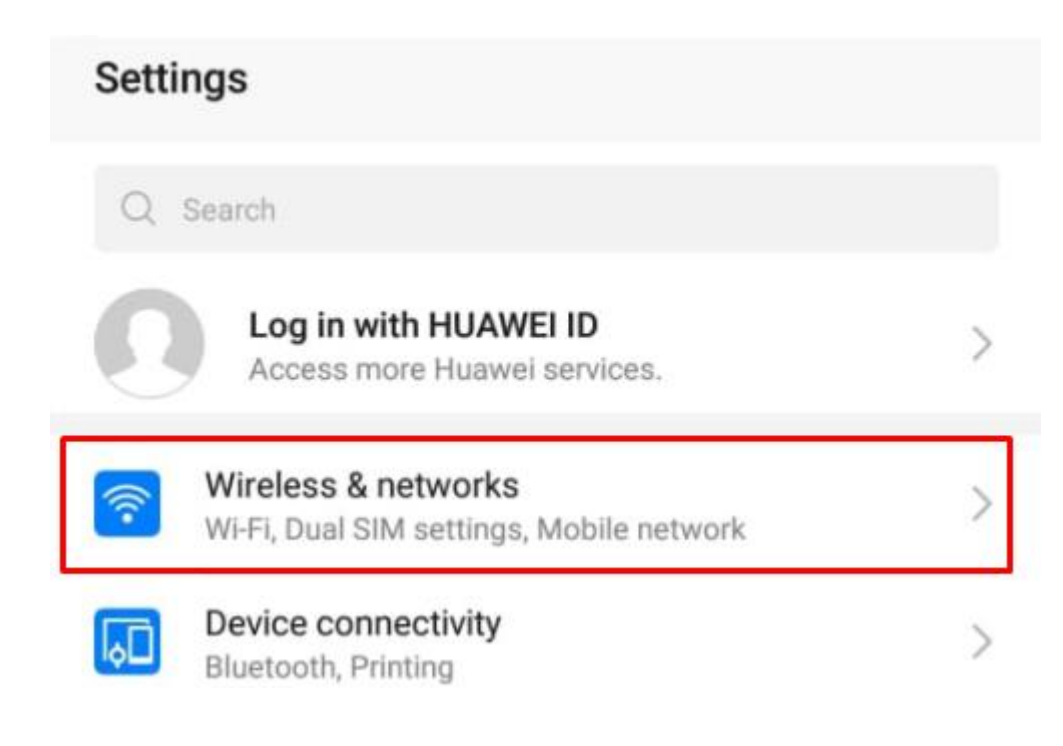

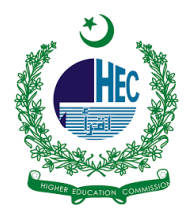

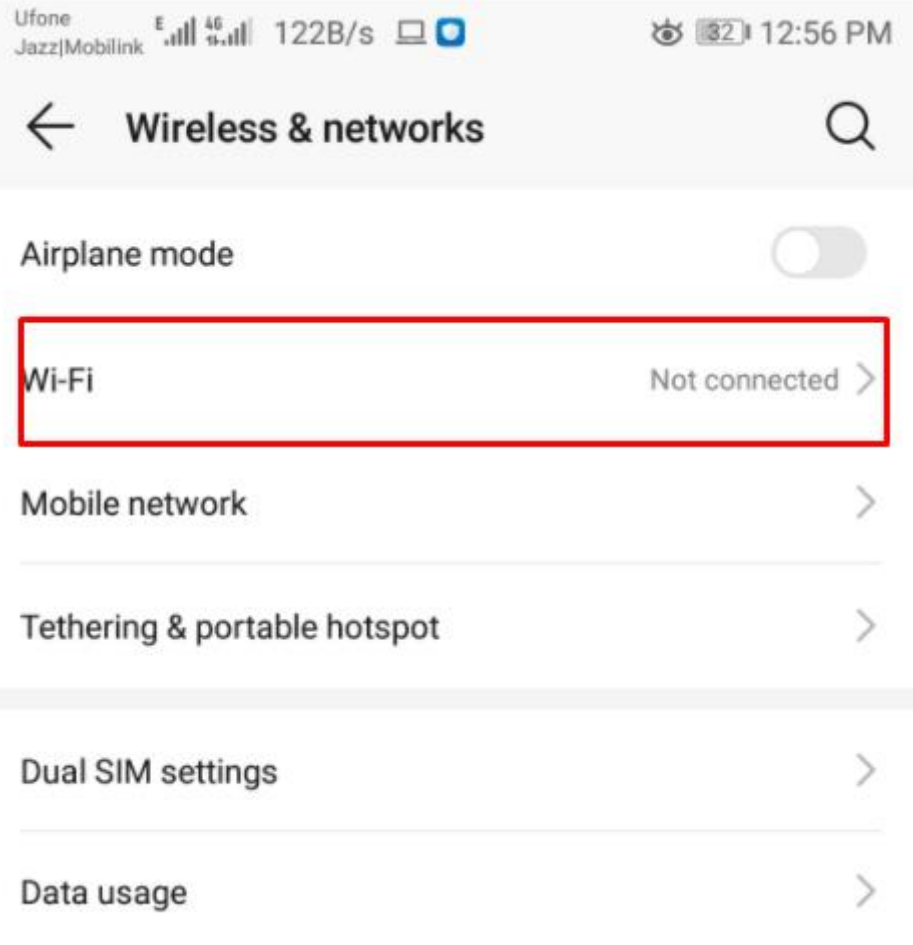

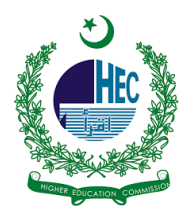

## **4. The Wi-Fi screen will hope and display a list of available networks. Tap 'eduroam'**

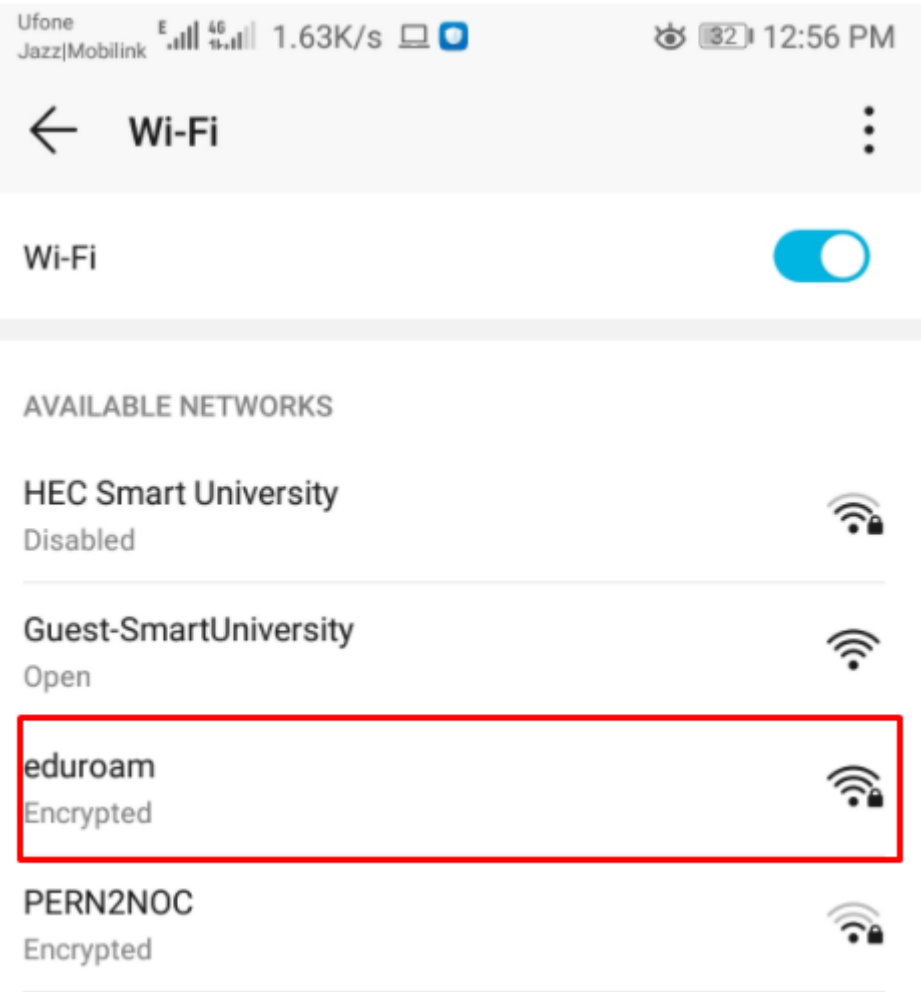

If you do not see "eduroam" listed, please move to a location where "eduroam" is available. If you are unsure, please speak to your local IT support staff.

## **5. You will be prompted to sign in to the wireless network.**

Enter your credentials as shown below and tap **Connect** when complete - note that you may need to scroll down in the box to see the later options (this is sometimes not obvious):

- EAP Method: **PEAP** (if you cannot see this option, it might be revealed by selecting the **Show advanced options** box at the bottom)
- Phase-2 authentication: **MSCHAPV2**
- CA certificate: **(unspecified)** in some devices you have to select do not validate**.**
- Identity: *Username [id@pern.edu.pk]*

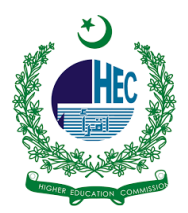

- Anonymous identity: **@pern.edu.pk**
- Password: *Your Password*
- Show password: (you can tick this if you wish to check the password is entered correctly: it will have no effect on the eventual configuration)

Leave any other options at their default settings.

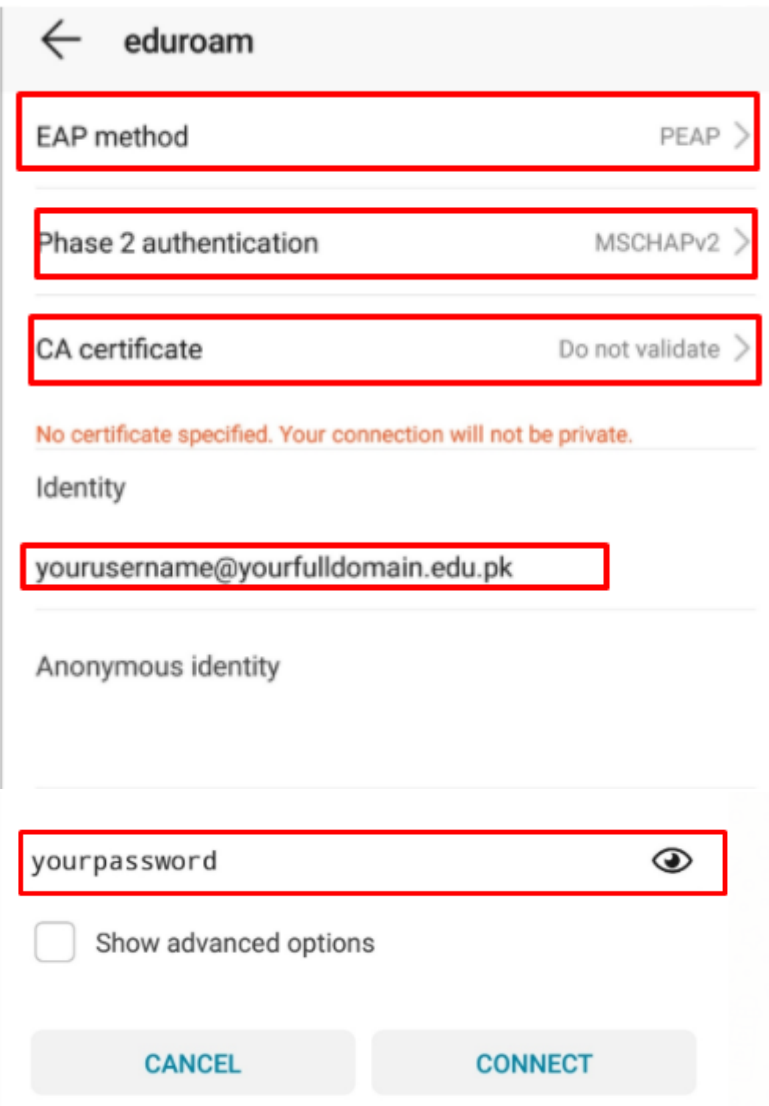

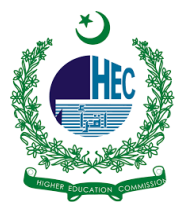

**6. You should now be connected to the "eduroam" network and this confirmed by the Wi-Fi configuration menu:**

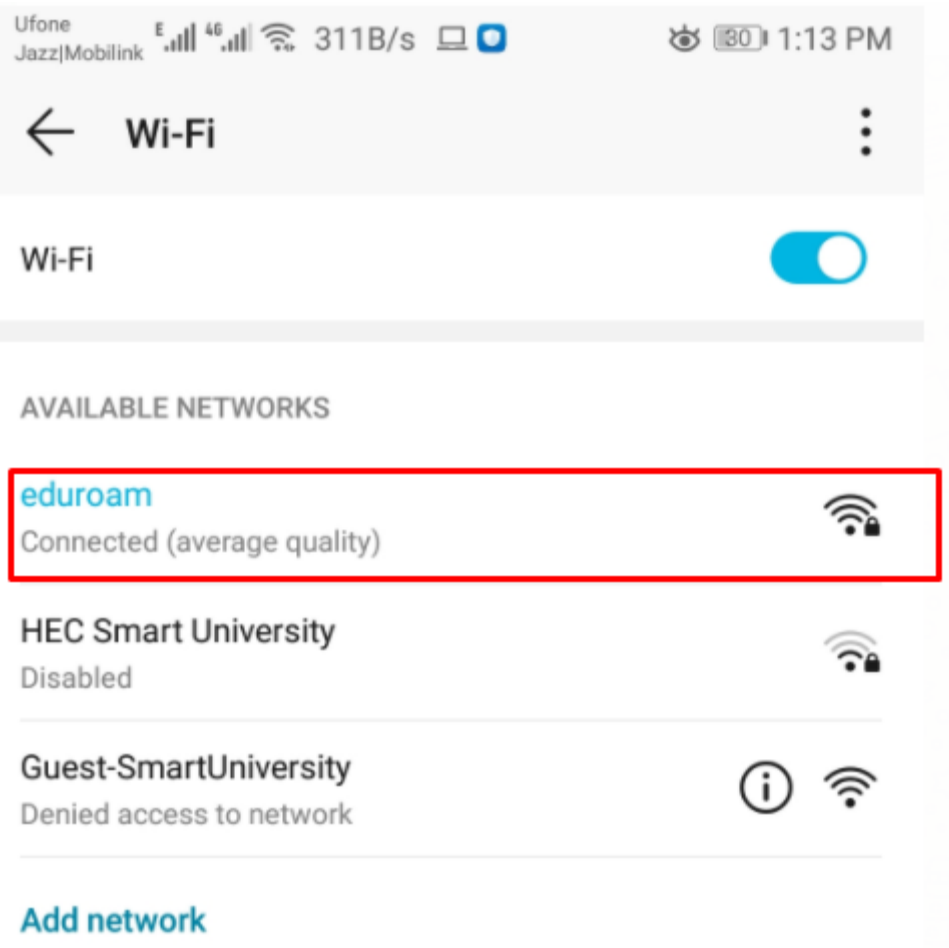